Mapping network drive for MacOS

- 1. Click on "Go"
- 2. Click on "Connect to Server"
- 3. In "Connect to Server" window, enter "smb://sahp/slp\_reports\_under\_review" under "Server Address"
- 4. Click "Connect"

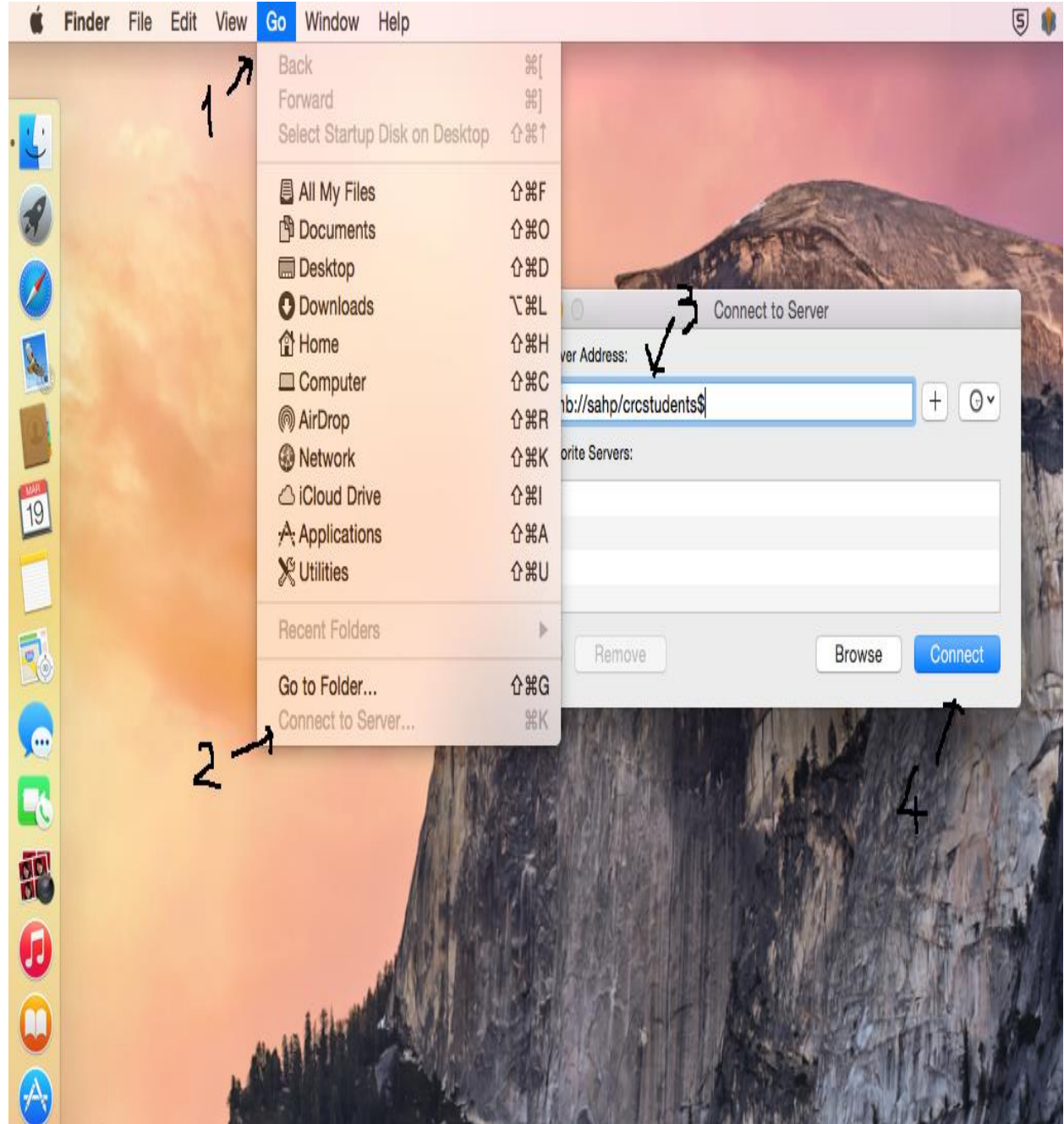

- 5. Enter your lsuhsc username
- 6. Enter your lsuhsc password
- 7. Click "Connect"

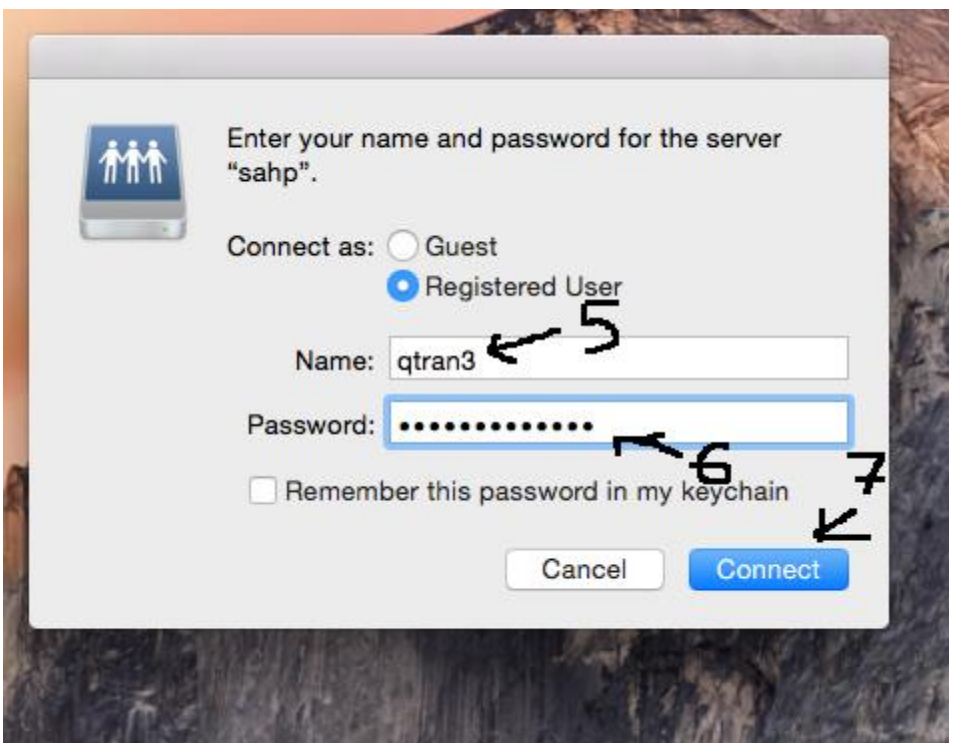

- 8. Click on "Finder"
- 9. Click on "Preferences"
- 

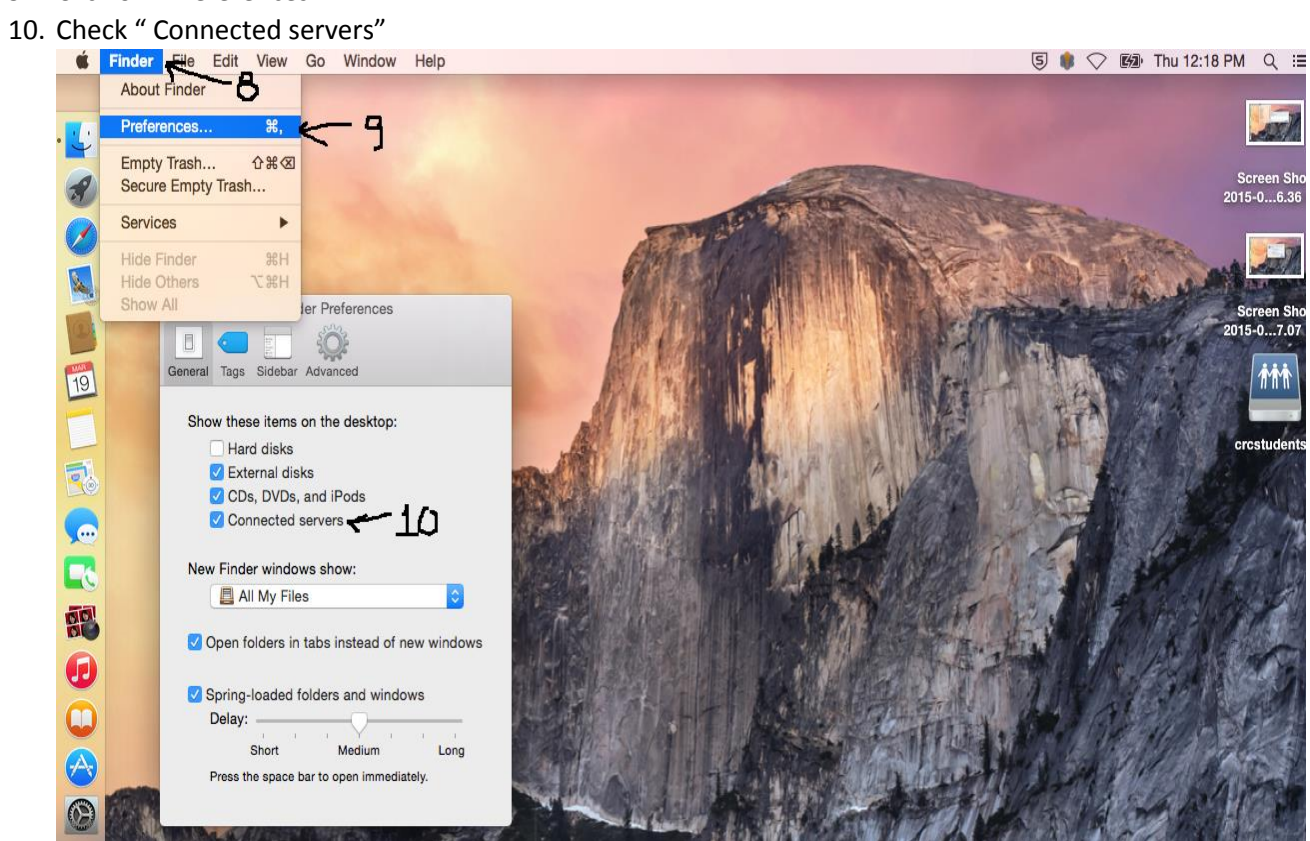

- 11. Right click (Control+click) on "dpt"
- 12. Click "Make Alias"

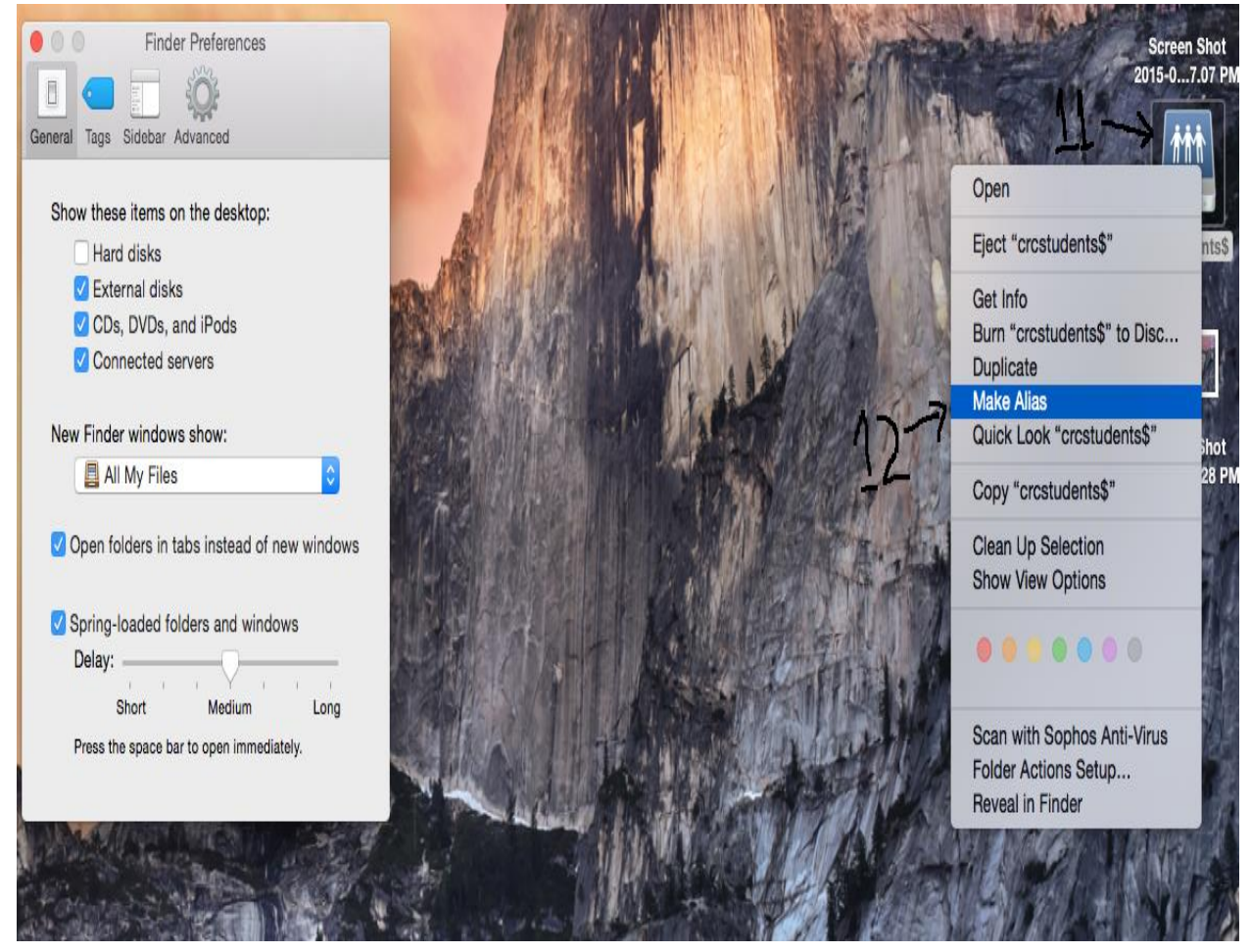

13. Uncheck "Connected Servers" in "Finder Preferences". You can now access your network folder from your desktop.

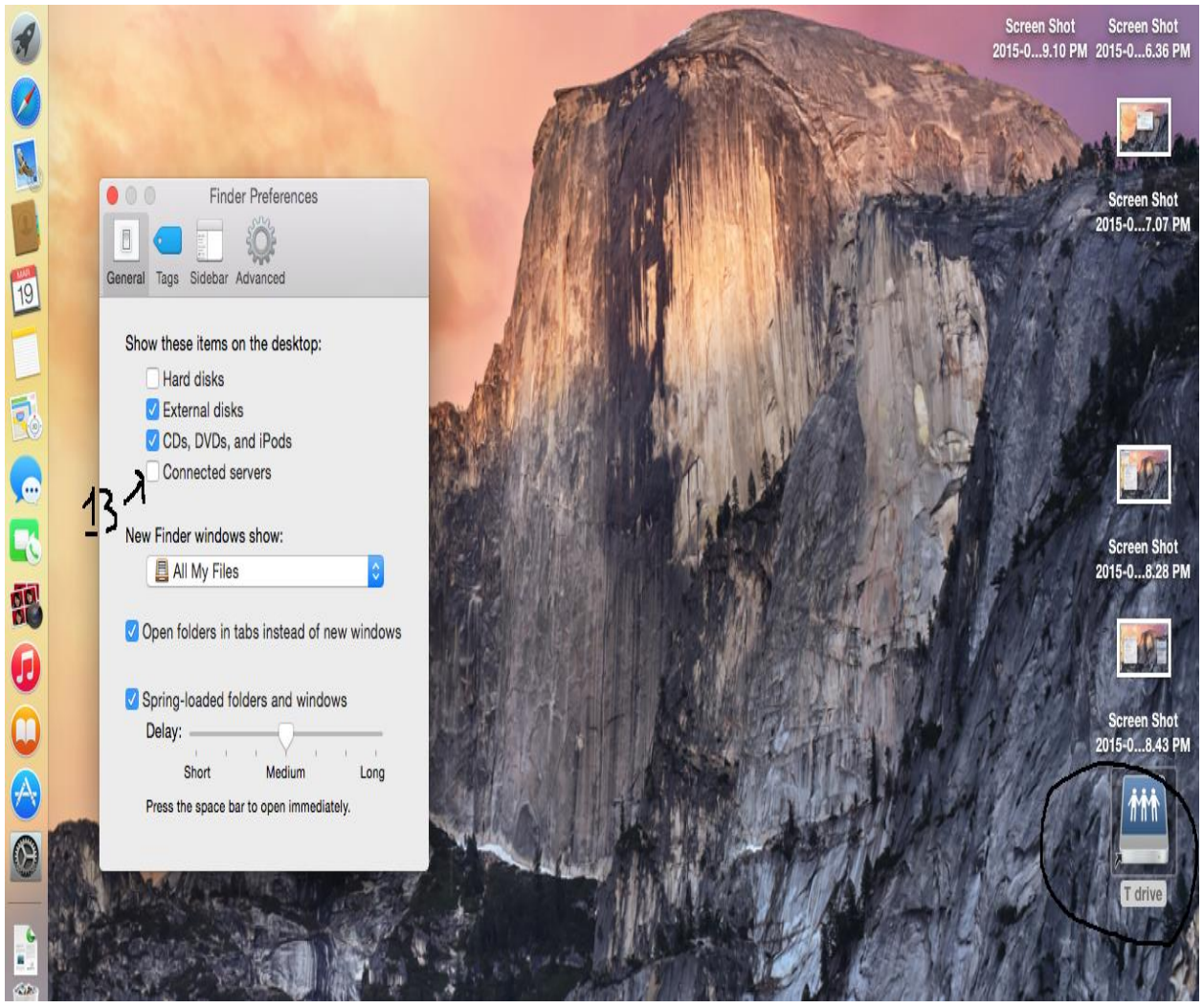